# ՔԱՐՏԻ ՍՏՈՒԳՄԱՆ ԵՎ ՏԵՐՄԻՆԱԼԻՑ ՕԳՏՎԵԼՈՒ ՈՒՂԵՑՈՒՅՑ

**Բանկը վերահսկվում է ՀՀ կենտրոնական բանկի կողﬕց:** 

**HSBC** 

Ուղեցույցում նշված պայմանները կարող են փոփոխված լինել: Գործող պայմաններին ծանոթանալու, ինչպես նաև լրացուցիչ տեղեկատվություն ստանալու նպատակով այցելեք մեր ինտերնետային կայք` www.business.hsbc.am կամ զանգահարեք +374 60 655 200 հեռախոսահամարով: Հրապարակման ամսաթիվ` փետրվար 2024։

O

# Բովանդակություն

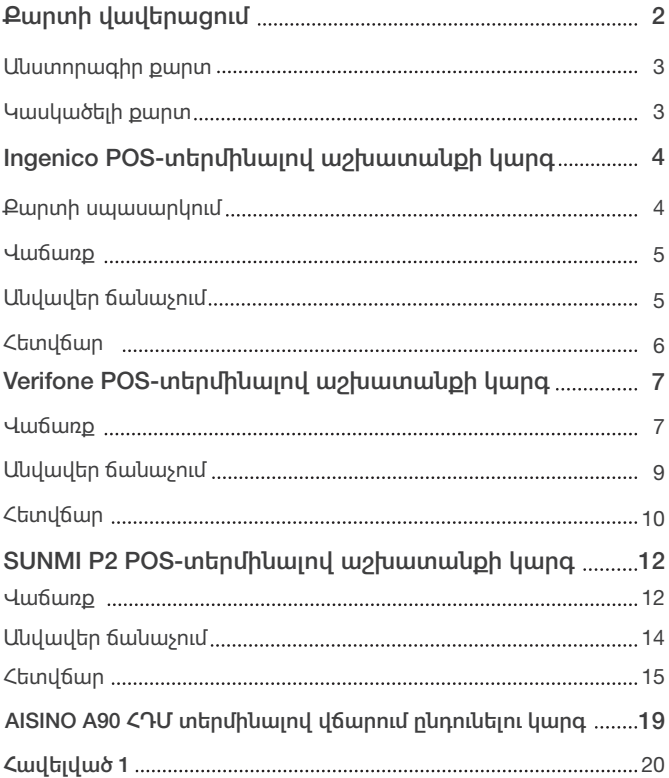

# ՔԱՐՏԻ ՎԱՎԵՐԱՑՈՒՄ

#### Կանոնը վերաբերում է ոչ կանխիկ և քարտի առկայությամբ գործարքներին՝

- Քարտի վավերականության ժամկետի ստուգում՝
- Քարտն օգտագործելուց առաջ անհրաժեշտ է ստուգել քարտի թողարկման և սպառման ժամկետները (նկար 1, կետ 5): Վավերականության ժամկետները սպառված քարտով չի կարելի իրականացնել գործարք
- $\rightarrow$  Եթե քարտի վավերականության սպառման ժամկետը նշված է աա/տտ (նկար 1, կետ 5) ձևով, ապա վավեր գործարք կարելի է իրականացնել ﬕնչև նշված ամսվա ավարտո
- Եթե քարտի վավերականության սկզբնական dwulytunn lipylwot t ww/inin (liyun 1, ytun 5), ապա նախորդո ղ ամսում արված գործարքները վավեր չեն
- Եթե քարտի վավերականության սկզբնական 5), ձևով, ապա նախորդ օրում արված գործարքները վավեր չեն

#### **Նկար 1**

- Քարտին դաջված առաջին 4 թվերը համեմատել քարտի համարի ներքևում գտնվող 4 թվերի հետ՝ ստուգելով լիովին համընկնումը (նկար 1, կետ 2 և 7)
- Ստուգել քարտի հետնամասում ստորագրության առկայությունը (նկար 2)
- Կասկածների կամ առավել մեծ գումարի գործարքների դեպքում պահանջել անձը հաստատող փաստաթուղթ՝ քարտի ստորագրությունն ու գործարք անողի ինքնությունը հաստատելու համար:

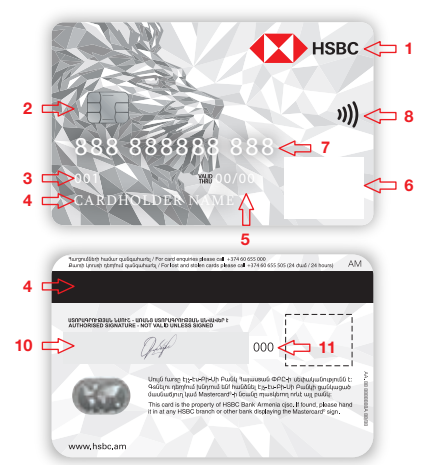

#### Նկար 1

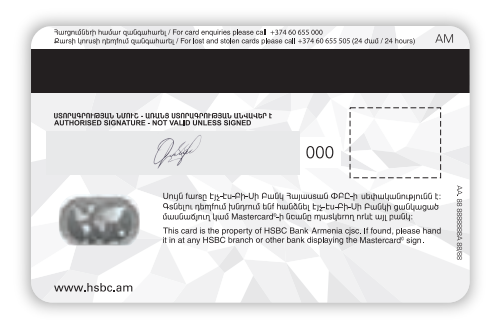

Նկար 2

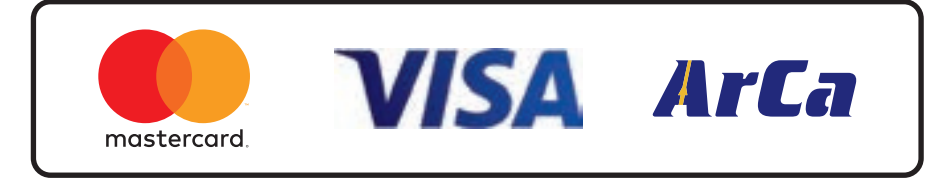

### ԱՆՍՏՈՐԱԳԻՐ ՔԱՐՏ՝

- Անստորագիր քարտով գործարքի դեպքում սպասարկման կետի ներկայացուցիչը պարտավոր է՝
- Ստանալ հավաստագրում թողարկողից
- Պահանջել օգտագործողից նույնականացման քարտ կամ անձնագիր (քարտապանի նույնականացման տվյալները արգելվում է պահել)
- $\rightarrow$  Պահանջել օգտագործողից ստորագրել քարտի համապատասխան հատվածում

Եթե քարտապանը հրաժարվում է ստորագրելուց, սպասարկման կետը պետք է դադարեցնի սպասարկումը:

#### Գործարքը ﬔրժված է (Rejected) պատասխանի դեպքում անհրաժեշտ է պարզել մերժման պատճառը՝ առաջնորդվելով հավաստագրման կոդերի ցուցակի հրահանգներով կամ կապվելով Բանկի համապատասխան բաժնի աշխատակցի հետ, եթե պատճառն անհասկանալի է: Եթե մերժման պատճառը կապված է վճարային քարտի հետ, ապա մանրամասն պարզաբանումների համար քարտապանին անհրաժեշտ է դիմել քարտր թողարկող բանկին:

#### **Քարտի ստուգում**

**TA** HSRC

#### Քարտի վավերականության Քարտի վրա դաջված և տպված Նշված կետերից որևէ ﬔկի բացակայության դեպքում քարտը չպետք է սպասարկվի։ Քարտի հակառակ երեսին՝ քարտապանի ստորագրության ստուգում 888 888888 888 CARDHOLDER NAME 00/00 **3** Քարտի ակնհայտ արտաքին վնասվածքների բացակայության ստուգում **4**

#### **Քարտի անհպում (contact less) ընթերցում**

#### ԿԱՍԿԱԾԵԼԻ ՔԱՐՏ՝

- $\overline{\mathsf{v}}$  Եթե վերը նշված պայմաններից մեկն անբավարար է, ապա սպասարկան կետի ներկայացուցիչը պարտավոր է կապվել Բանկի համապատասխան բաժնի աշխատակցի հետ՝ հետագա հրահանգների համար
- $\vee$  եթե ներկայացված քարտի վրա (նկար 1, կետ 6, տե՛ս վերևում) բացակայում է նկար 3-ում պատկերված հոլոգրաֆիկ նշաններից որևէ ﬔկը (կամ այլ վճարային համակարգի կողﬕց թողարկված քարտի հոլոգրաֆիկ նշան՝ օր. AMEX), ապա սպասարկման կետի ներկայացուցիչը պարտավոր է առգրավել քարտը և անﬕջապես կապվել Բանկի համապատասխան բաժնի ներկայացուցիչի հետ հետագա հրահանգների համար:
- Հաստատված է (approved) պատասխանի դեպքում անհրաժեշտ է շարունակել գործարքը

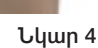

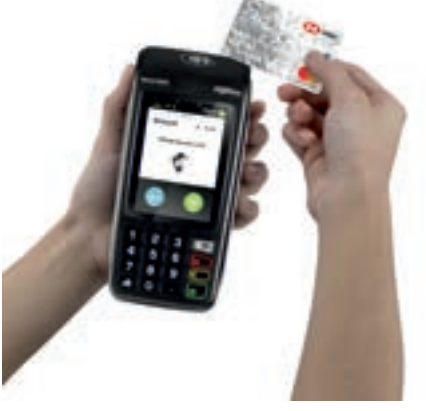

## INGENICO POS-ՏԵՐՄԻՆԱԼՆԵՐՈՎ ԱՇԽԱՏԱՆՔԻ ԿԱՐԳ

#### ՔԱՐՏԻ ՍՊԱՍԱՐԿՈՒՄ

**Մագնիսական ժապավենով քարտի ընթերցում**

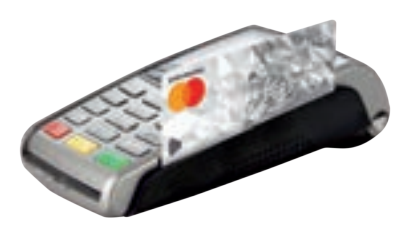

Մագնիսական ժապավենով գործարքի ժամանակ POS-տերﬕնալի համապատասխան դաշտում մուտքագրվում են նաև քարտի վերջին 4 թվերը

#### **Չիպային կրիչով քարտի ընթերցում**

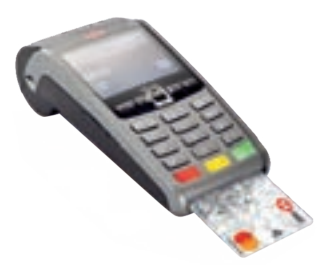

**Քարտի անհպում (contact less) ընթերցում**

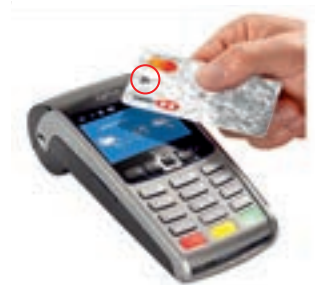

Անհպում գործարքներ կարող են կատարել այն քարտերը, որոնց վրա կա վերևի նկարում ընգծված նշանը (20,000 ՀՀ դրամը չգերազանցող գործարքի դեպքում PIN կոդի մուտքագրում չի պահանջվում )։ INGENICO POS-տերﬕնալով վաճառք կամ այլ գործողություն սկսվում է քարտի ընթերցուﬕց հետո (անհպում գործարքների ռեաքում վաճառքո սկսվում է 0 սերմելուց հետո, երբ բացվում է գործողությունների պատուհանը (նկար 5)): Քարտի ընթերցումից հետո բացվում է գործողությունների ապտուիակո, որտերից ըկտորւմ ենք գործողության տեսակը:

Ի դեպ MOVE 3500 POS-տերﬕնալով անհպում գործարք կատարելու համար քարտը կամ եթե գործարքը կատարվում է սարքի միջոցով (ApplePay, GooglePay և այլն) հետևաբար սարքը (սմարթֆոն, ժամացույց) պահում ենք նկար 4-ում (տես վերևում) պատկերված մասը, ի տարբերություն ձախ կողմում պատկերված IWL 250-ի, որի դեպքում պահում ենք էկրանին:

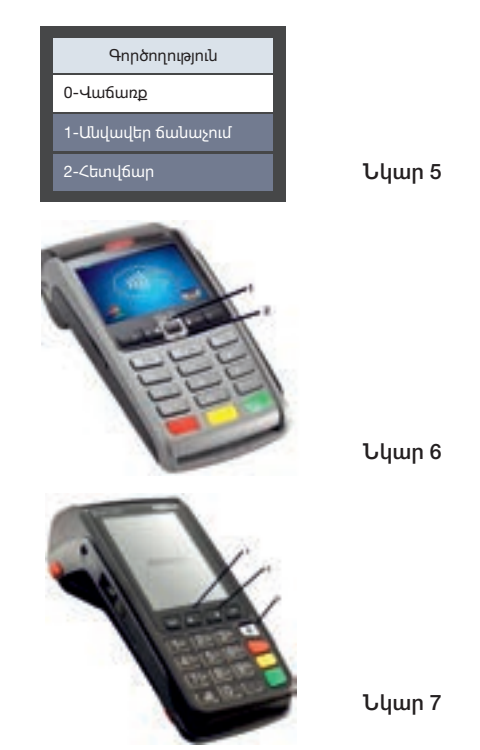

#### ՎԱՃԱՐՔ/SALE ԱՆՎԱՎԵՐ

Գործողությունների պատուհանից ընտրում ենք Վաճառք/Sale:

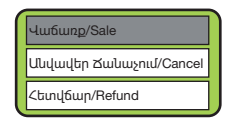

Ցանկով տեղափոխվելու համար պետք է օգտագործել սլաքներ կոճակները (նկար 6 և 7, կետ 1 և 2, տե՛ս վերևում) կամ ամեևգ ործողության կողքի նշված թիվը սեղﬔլով: Ընտրության համար պետք

է սեղմել <sub>թ</sub>վ կոճակը, իսկ ցանկից դուրս գալու համար կոճակը:

Հաջորդիվ գալիս է գումարի մուտքագրման դաշտը։ Գումարը մուտքագրելուց հետո հաստատում ենք կոճակով։

Գործարքի գումարը մուտքագրվում է լումաներով (կետին հաջորդում են լումաները)։

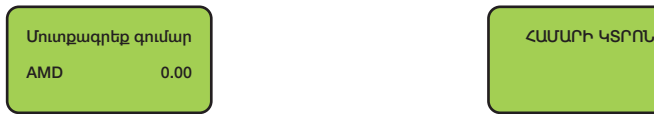

Մուտքագրված գումարը կարելի է փոփոխել

**« | կոճակի վիջոցով։** 

Հաստատելուց հետո սպասում ենք ﬕնչև անդորրագրի դուրս գալը։ Եթե անդորրագրի վրա գրված է «Հաստատված է/Approved» գործարքը համարվում է ավարտված (այլ պատասխան կոդերի դեպքում գործարքը ﬔրժված է)։ Գործարքի ավարտից հետո կատարվում է անդորրագրի երկրորդ օրինակի տպման հարցում։

# ՃԱՆԱՉՈՒՄ/CANCEL

Քարտի ընթերցուﬕց հետո՝ գործողությունների պատուհանից ընտրում ենք Անվավեր ճանաչում/ Cancel:

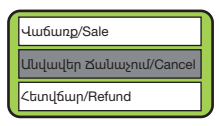

Ընտրելուց հետո էկրանին բացվում է կերքոկշյալ պատուիակո՝

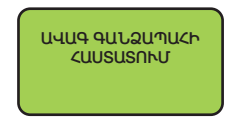

կոճակը սեղմելուց հետո բացված պատուհանի վրա հավաքում են ծածկագիրը, որը Բանկի աշխատակցի կողﬕց տրվում է՝ նախապես, սպասարկման կետի այն աշխատակցին, որն իրավունք ունի կատարելու <u> նմանատիպ գործողություն (յուրաքանչյուր</u> POS-տերվիկայի համար այդ ծածկագիրը տարբեր է): Այնուհետև բացվում է հետևյալ պատուհանը՝

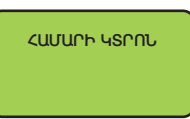

Տվյալ դաշտում մուտքագրում ենք կտրոնի համարը, որը գրվում է ցանկացած անդորրագրի վրա (նկար 8, տե՛ս ներքևում) ։<br>Հավաքում ենք տվյալ թիվը և հաստատում։ Հաստատելուց հետո սպասում ենք ﬕնչև անդորրագրի դուրս գալը։ Եթե անդորրագրի վրա գրված է «Հաստատված է/Approved» գործարքը համարվում է ավարտված (այլ պատասխան կոդերի դեպքում գործարքը ﬔրժված է)։ Գործարքի ավարտից հետո կատարվում է անդորրագրի երկրորդ օրինակի տպման հարցում։

Անվավեր ճանաչում կարելի է կատարել 72 ժամվա ընթացքում կամ ﬕնչև փաթեթի ուղարկելը, եթե կա համատասխան գործարքի անդորրագիրը և այն քարտը, որով կատարվել է գործարքը:

#### ՀԵՏՎՃԱՐ/REFUND

Քարտի ընթերցուﬕց հետո՝ գործողությունների պատուհանից ընտրում ենք Հետվճար/Refund՝

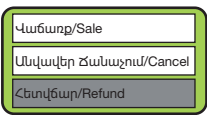

Ընտրելուց հետո էկրանին բացվում է utnonusiwi www.hulun

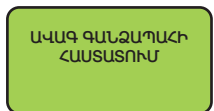

կոճակը սեղմելուց հետո բացված պատուհանի վրա հավաքում են ծածկագիրը, որը Բանկի աշխատակցի կողﬕց տրվում է՝ նախապես, սպասարկման կետի այն աշխատակցին, որն իրավունք ունի կատարելու<br>Նմանատիպ գործողություն (յուրաքանչյուր POS-տերﬕնալի համար այդ ծածկագիրը տարբեր է): Այնուհետև բացվում է հետևյալ պատուհանը՝

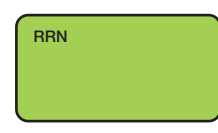

Համապատասխան գործարքի անդորրագրից մուտքագրվում է RRN՝ 12 նիշանոց կոդը (նկար 8): Դրանից հետո POS-տերﬕնալը կատարում է գործողության ճշտում, որի<br>ոնթացքում երևում է գործարքի տվյալները՝ քարտի վերջին 4 թվերը, անդորրագրի համարը և գումարի չափը: **« վ**ոճակը սեղմելուց հետո բացվում է պատուհան, որում նշված է գումարի չափը, որից հետո նորից սեղմում ենք կոճակը, հետո սպասում ենք ﬕնչև անդորրագրի դուրս գալը։ Եթե անդորրագրի վրա գրված է «Հաստատված է/Approved» գործարքը համարվում է ավարտված (այլ պատասխան կոդերի դեպքում գործարքը ﬔրժված է)։ Գործարքի ավարտից հետո կատարվում է անդորրագրի երկրորդ օրինակի տպման հարցում։

- Եթե կարիք կա մասնակի վերադարձի, ապա գումարի դաշտում կոճակի ﬕջոցով ջնջում ենք գումարը և գրում ենք այն գումարը, որը ցանկանում են հետ վերադարձնել:
- Հետվճար կարելի է կատարել ﬕշտ, եթե կա համատասխան գործարքի անդորրագիրը և այն քարտը, որով կատարվել է գործարքը: Ընդ որում մասնակի վերադարձ կարելի է կատարել ﬕայն հետվճար/refund դաշտով:
- POS-տերվիկայի ստերկաշարի վրա սերվելով 1 թիվը կատարվում է կապի ստուգում, եթե ստուգուﬕց հետո դուրս է եկել թուղթ, որի վրա գրված է կապի ստուգում հաջողվեց, ապա կարելի է շարունակել աշխատանքը, եթե գրվում է սխալ, ապա կապվեք Բանկի աշխատակցի հետ:
- IWL 250 (կկար 6) POS-տերվիկայի վրա սերվելով F կոճակը, իսկ MOVE 3500 (նկար 7, կետ 3, տես

վերևում) POS-տերմինայի վրա սեղմելով

կոճակը բացվում է գանձապահի պատուհանը, որտեղից կատարվում է՝

- Վերջին կտրոնի տպում
- Համարի կտրոնի տպում
- Կրճատ մատյանի տպում
- Ամբողջ մատյանի տպում
- Փաթեթի ուղարկում:

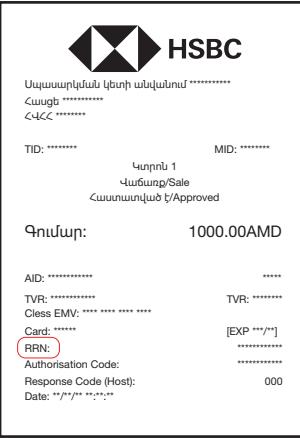

#### VERIFONE V240M

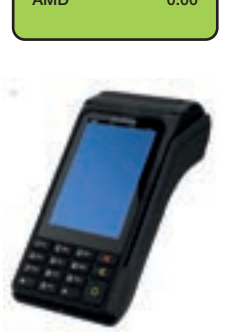

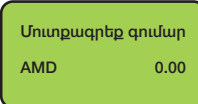

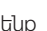

ենք կոճակով։

«Վաճառք» գործողությունն ընտրելուց հետո, գալիս է գումարի մուտքագրման դաշտը։ Գումարը մուտքագրելուց հետո հաստատում

Նկար 9

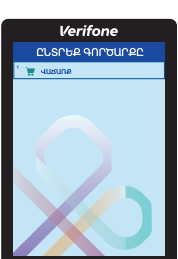

պատուհանը։

Սկզբում պետք է տեղադրել քարտը սարքի չիպն ընթերցող հատվածում կամ անցկացնել քարտը սարքի մագնիսական ժապավենն ընթերցող հատվածով։ Քարտի ընթերցումից հետո կբացվի Նկար 9-ում պատկերված

VERIFONE POS-տերվիկալով վաճառքը սկսվում է քարտի ընթերցուﬕց (չիպային կրիչը կամ մագնիսական ժապավենն օգտագործելու  $n$ եաքում):

#### **ՎԱՃԱՐ**

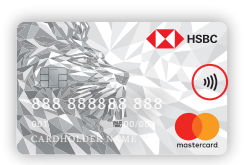

Նկար 10

Նկար 11

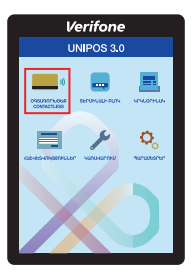

#### **CONTACTLESS»** դաշտը։

Եթե քարտն ունի անհպում գործարքները կատարելու հնարավորություն (տես նկար 11), կամ եթե գործարքը կատարվելու է այլ սարքերի ծրագրերի միջոցով (ApplePay, GooglePay և այլն), ապա պետք սեղմել կոճակը, որից հետո կբացվի Նկար 10 - ում պատկերված պատուհանը։ Տվյալ պատուհանից պետք է ընտրել **«ՕԳՏԱԳՈՐԾԵՔ**

#### ՎԱՃԱՌՔ ԱՆՀՊՈՒՄ ԵՂԱՆԱԿՈՎ

տպման հարցում։

Հաստատելուց հետո սպասում ենք ﬕնչև անդորրագրի դուրս գալը։ Եթե անդորրագրի վրա գրված է «**Հաստատված է/Approved»** գործարքը համարվում է ավարտված (այլ պատասխան կոդերի դեպքում գործարքը ﬔրժված է)։ Գործարքի ավարտից հետո կատարվում է անդորրագրի երկրորդ օրինակի

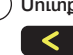

#### կոճակի ﬕջոցով։

Մուտքագրված գումարը կարելի է փոփոխել

Գործարքի գումարը մուտքագրվում է լումաներով (կետին հաջորդում են լումաները)։

## VERIFONE POS-ՏԵՐՄԻՆԱԼՆԵՐՈՎ ԱՇԽԱՏԱՆՔԻ ԿԱՐԳ

Որից հետո կբացվի Նկար 12-ում պատկերված պատուհանը։

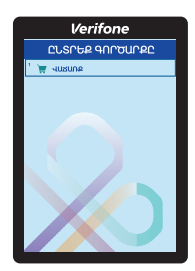

Նկար 12

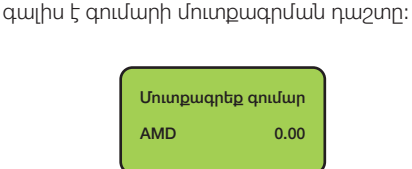

«Վաճառք» գործողությունն ընտրելուց իետը,

Գործարքի գումարը մուտքագրվում է լումաներով (կետին հաջորդում են լումաները)։

Մուտքագրված գումարը կարելի է փոփոխել կոճակի ﬕջոցով։

Գումարը մուտքագրելուց հետո հաստատում ենք կոճակով, որից հետո էկրանին կբացվի հուշող պատկեր (նկար 13) այն մասին, որ անհրաժեշտ է քարտը մոտեցնել էկրանին:

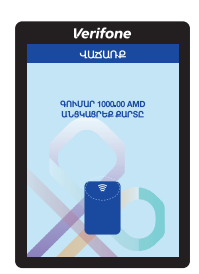

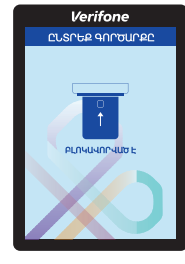

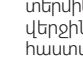

Եթե անհպում գործարքի գումարը գերազանցում է 20,000 ՀՀ դրամը, ապա անհրաժեշտ կլնինի տերﬕնալը փոխանցել հաճախորդին, որպեսզի վերջինս մուտքագրի քարտի PIN կոդը և հաստատի կանաչ կոճակով:

Հաստատելուց հետո սպասում ենք ﬕնչև անդորրագրի դուրս գալը։ Եթե անդորրագրի վրա գրված է «Հաստատված է/Approved» գործարքը համարվում է ավարտված (այլ պատասխան կոդերի դեպքում գործարքը ﬔրժված է)։ Գործարքի ավարտից հետո կատարվում է անդորրագրի երկրորդ օրինակի տպման հարցում։

#### ԱՆՎԱՎԵՐ

Uռաջին հերթին պետք է սեղմել o կոճակը, որից հետո կբացվի Նկար 14-ում պատկերված պատուհանը:

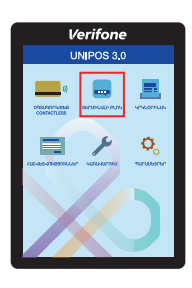

Նկար 14

Տվյալ պատուհանից պետք է ընտրել «ՏԵՐՄԻՆԱԼԻ ԲԼՈԿ.» դաշտը, որից հետո էկրանին կարտաբերվի «**ԲԼՈԿԱՎՈՐՎԱԾ Է**» հաղ որդագրությունը (տես նկար 15):

կոճակով:

«**Անվավեր**» գործողությունն ընտրելուց հետո, պետք է մուտքագրել վաճառքի կտրոնի վրա նշված Invoice համարը և հաստատել

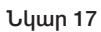

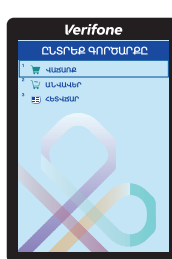

Դաշտն ընտրելուց հետո բացված պատուհանի վրա հավաքում են ծածկագիրը, որը Բանկի աշխատակցի կողﬕց տրվում է՝ նախապես, սպասարկման կետի այն աշխատակցին, որն իրավունք ունի կատարելու նմանատիպ գործողություն (լուրաքանչյուր POS-տերմինայի համար այդ ծածկագիրը տարբեր է): Հետո տեղադրում ենք քարտը սարքի չիպն ընթերցող հատվածում կամ անցկացնում ենք քարտը սարքի մագնիսական ժապավենն րկթերցող հատվածով։ Քարտի ընթերցումից հետո կբացվի Նկար 17-ում պատկերված պատուհանը։ **ԱՆՎԱՎԵՐ ԱՆՀՊՈՒՄ** 

Նկար 16

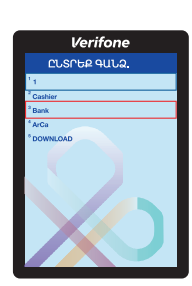

Վերոնշյալ պատուհանից պետք սեղմել |  $\circ$ կոճակը, որից հետո կբացվի Նկար 16-ում պատկերված պատուհանը, որտեղից պետք է ընտրել «Bank» դաշտը:

> կբացվի Նկար 16-ում (տես վերևում) պատկերված պատուհանը, որտեղից պետք է ընտրել «Bank» դաշտը:

հաղորդագրությունը (տես վերևում նկար 15):  $\lambda$ ետո սեղմել **o** կոճակը, որից հետո

հետո կբացվի Նկար 14-ում (տես վերևում) պատկերված պատուհան։Տվյալ պատուհանից պետք է ընտրել «ՏԵՐՄԻՆԱԼԻ ԲԼՈԿ.» դաշտը, որից հետո էկրանի կարտաբերվի «ԲԼՈԿԱՎՈՐՎԱԾ Է»

Եթե քարտն ունի անհպում գործարքները կատարելու հնարավորություն (տե´ս վերևում, նկար 11), կամ եթե գործարքը կատարվելու է այլ սարքերի ծրագրերի միջոցով (ApplePay, GooglePay և այլն), ապա «Անվավեր» գործողություն կատարելու համար պետք է առաջին հերթին սեղմել կոճակը, որից

# ԵՂԱՆԱԿՈՎ

ﬕնչև անդորրագրի դուրս գալը։ Եթե անդորրագրի վրա գրված է «Հաստատված է/Approved» գործարքը համարվում է ավարտված (այլ պատասխան կոդերի դեպքում գործարքը մերժված է)։ Գործարքի ավարտից հետո կատարվում է անդորրագրի երկրորդ օրինակի տպման հարցում։

o կոճակը սեղմելուց hետո սպասում ենք

դեպքում սեղմել  $\mathsf{X}$  կոճակը:

qnıulunnu<sup>»</sup> հարցին, սեղմել o կոճակը, եթե նշված գումարը համապատասխանում է վաճառքի կտրոնի գումարին, հակառակ

#### «Կատարել գործողության մերժումը նշված

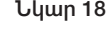

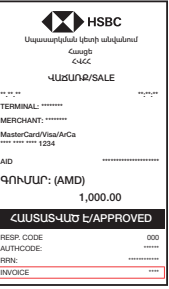

Դաշտն ընտրելուց հետո բացված պատուհանի վրա հավաքում են ծածկագիրը, որը Բանկի աշխատակցի կողմից տրվում է՝ նախապես, սպասարկման կետի այն աշխատակցին, որն իրավունք ունի կատարելու նմանատիպ գործողություն (յուրաքանչյուր ՊՈՍ տերմինալի համար այդ ծածկագիրը տարբեր է):

Հետո նորից պետք է սեղմել o կոճակը,

որից հետո կբացվի Նկար 19 - ում պատկերված պատուհանը։ Տվյալ պատուհանից պետք է ընտրել «ՕԳՏԱԳՈՐԾԵՔ CONTACTLESS» դաշտը։

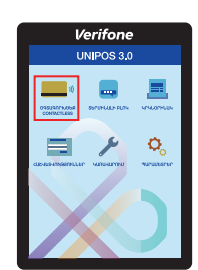

Նկար 19

Որից հետո կբացվի Նկար 17-ում (տե՛ս վերևում) պատկերված պատուհանը։

«**Անվավեր**» գործողությունն ընտրելուց հետո, պետք է մուտքագրել վաճառքի կտրոնի վրա նշված Invoice համարը (տե՛ս վերևում Նկար 18) և հաստատել **o** կոճակով։

«Կատարել գործողության մերժումը նշված qnuupnu» hարցին, սեղմել o կոճակը, եթե նշված գումարը համապատասխանում է վաճառքի կտրոնի գումարին, հակառակ դեպքում սեղմել  $\mathsf{X}$  կոճակը:

o կոճակը սեղմելուց hետո սպասում ենք ﬕնչև անդորրագրի դուրս գալը։ Եթե անդորրագրի վրա գրված է «Հաստատված է/Approved» գործարքը համարվում է ավարտված (այլ պատասխան կոդերի դեպքում գործարքը ﬔրժված է)։ Գործարքի ավարտից հետո կատարվում է անդորրագրի երկրորդ օրինակի տպման հարցում։

Եթե անհպում գործարքի գումարը գերազանցում է 20,000 ՀՀ դրամը, ապա անհրաժեշտ կլինի տերﬕնալը փոխանցել հաճախորդին, որպեսզի վերջինս մուտքագրի քարտի PIN կոդը և հաստատի կանաչ կոճակով:

Անվավեր ճանաչում կարելի է կատարել 72 ժամվա ընթացքում կամ ﬕնչև փաթեթի ուղարկելը, եթե կա համապատասխան գործարքի անդորրագիրը և այն քարտը, որով կատարվել է գործարքը:

#### ՀԵՏՎՃԱՐ

Uռաջին հերթին պետք է սեղմել o կոճակը, որից հետո կբացվի Նկար 14-ում (տե՛ս վերևում) պատկերված պատուհանը:

Տվյալ պատուհանից պետք է ընտրել «ՏԵՐՄԻՆԱԼԻ ԲԼՈԿ.» դաշտը, որից հետո էկրանին կարտաբերվի «ԲԼՈԿԱՎՈՐՎԱԾ Է» հաղորդագրությունը (տե՛ս վերևում նկար 15) :

Հետո սեղﬔլ կոճակը, որից հետո կբացվի

Նկար 16-ում (տե՛ս վերևում ) պատկերված պատուհանը, որտեղից պետք է ընտրել «Bank» դաշտը:

Դաշտն ընտրելուց հետո բացված պատուհանի վրա հավաքում են ծածկագիրը, որը Բանկի աշխատակցի կողﬕց տրվում է՝ նախապես, սպասարկման կետի այն աշխատակցին, որն իրավունք ունի կատարելու նմանատիպ համար այդ ծածկագիրը տարբեր է): գործողություն (յուրաքանչյուր ՊՈՍ-տերմինայի

Հետո տեղադրում ենք քարտը սարքի չիպն ընթերցող հատվածում կամ անցկացնում ենք քարտը սարքի մագնիսական ժապավենն ընթերցող հատվածով։ Քարտի ընթերցումից հետո կբացվի Նկար 17-ում (տե՛ս վերևում) պատկերված պատուհանը։

«Հետվճար» գործողությունն ընտրելուց հետո, պետք է մուտքագրել վաճառքի կտրոնի վրա

նշված RRN համարը և հաստատել կոճակով:

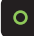

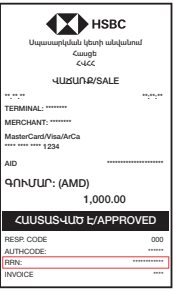

#### Նկար 20

Հաստատելուց հետո սպասում ենք ﬕնչև անդորրագրի դուրս գալը։ Եթե անդորրագրի վրա գրված է «Հաստատված է/Approved» գործարքը համարվում է ավարտված (այլ պատասխան կոդերի դեպքում գործարքը ﬔրժված է)։ Գործարքի ավարտից հետո կատարվում է անդորրագրի երկրորդ օրինակի տպման հարցում։

#### ՀԵՏՎՃԱՐ ԱՆՀՊՈՒՄ ԵՂԱՆԱԿՈՎ

Եթե քարտն ունի անհպում գործարքները կատարելու հնարավորություն (տե՛ս էջ 9-ում նկար 11) կամ եթե գործարքը կատարվելու է այլ սարքերի ծրագրերի միջոցով (ApplePay, GooglePay և այլն), ապա «Անվավեր» գործողություն կատարելու համար պետք է

առաջին հերթին սեղﬔլ կոճակը,

որից հետո կբացվի Նկար 14-ում (տե՛ս վերևում) պատկերված պատուհան։

«ՏԵՐՄԻՆԱԼԻ ԲԼՈԿ.» դաշտը, որից հետո էկրանի կարտաբերվի «ԲԼՈԿԱՎՈՐՎԱԾ Է» հաղորդագրությունը (տե՛ս վերևում նկար 15): Sujwi պատուհանից պետք է ընտրել

Հետո սեղﬔլ կոճակը, որից հետո կբացվի

Նկար 16-ում (տե՛ս վերևում) պատկերված պատուհանը, որտեղից պետք է ընտրել «Bank» դաշտը:

Դաշտն ընտրելուց հետո բացված պատուհանի վրա հավաքում են ծածկագիրը, որը Բանկի աշխատակցի կողﬕց տրվում է՝ նախապես, սպասարկման կետի այն աշխատակցին, որն իրավունք ունի կատարելու նմանատիպ համար այդ ծածկագիրը տարբեր է): annonnnuanlu (inunwpwusinun mnu-untinununh Հետո նորից պետք է սեղմել կոճակը, որից հետո կբացվի Նկար 19 – ում (տես վերևում) պատկերված պատուհանը։ Տվյալ պատուհանից պետք է ընտրել «ՕԳՏԱԳՈՐԾԵՔ CONTACTLESS» դաշտը։ Որից հետո կբացվի Նկար 17-ում (տես վերևում) պատկերված պատուհանը։

«Հետվճար» գործողությունն ընտրելուց հետո, պետք է մուտքագրել վաճառքի կտրոնի վրա

նշված RRN համարը և հաստատել կոճակով (տես Նկար 20):

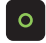

Եթե անհպում գործարքի գումարը գերազանցում է 20,000 ՀՀ դրամը, ապա անհրաժեշտ կլնինի տերﬕնալը փոխանցել հաճախորդին, որպեսզի վերջինս մուտքագրի քարտի PIN կոդը և հաստատի կանաչ կոճակով:

Հետվճար կարելի է կատարել ﬕշտ, եթե կա

համատասխան գործարքի անդորրագիրը և այն քարտը, որով կատարվել է գործարքը:

«Անվավեր» և «Հետվճար» գորոծողությունն ավարտելուց հետո անհրաժեշտ է անջատել

 կոճակով տերﬕնալը և ﬕացնել  $\circ$ 

կոճակով, որից հետո նոր շարունակել հետագա վաճառքները:

Նկար 21-ում պատկերված պատուհանից ընտրելով

«ԿՐԿՆՕՐԻՆԱԿ» դաշտր կարող ենք տպել`

- Վերջին անդորրագիր
- Անդորրագիր համարով

«ՀԱՇՎԵՏՎՈՒԹՅՈՒՆՆԵՐ» դաշտից՝

- 
- Հակիրճ հաշվետվություն
- Լրիվ հաշվետվություն

«ԿԱՌԱՎԱՐՈՒՄ» դաշտից՝

- Փաթեթի ուղարկում
- Կապի ստուգում

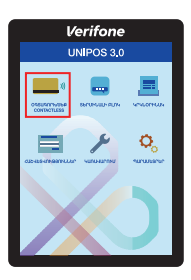

# SUNMI P2 POS-տերմինալներով աշխատանքի կարգ

#### Վաճառք

SUNMI P2 ՊՈՍ տերմինալով վաճառք կատարելու համար ստորև դաշտերից (սարքի սենսորային էկրանից) ընտրում ենք Գործարքներ (տես նկար 22)

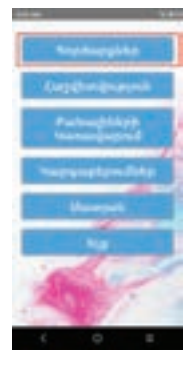

Նկար 22

Հաջորդիվ բացվող պատուհանից ընտրում ենք Վաճառք (տես նկար 23)

Վաճառքներից հետո գալիս է գումարի մուտքագրման դաշտը։ Գումարը մուտքագրելուց հետո հաստատում ենք կոճակով։

# 1,000.00

#### Նկար 24

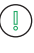

Գործարքի գումարը մուտքագրվում է լումաներով (կետին հաջորդում են լումաները)։

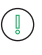

 Մուտքագրված գումարը կարելի է փոփոխել կոճակի միջոցով։

Հաստատելուց հետո բացվում է հաջորդ պատուհանը (տես նկար 25), որի ժամանակ անհրաժեշտ է մուտքագրել կամ անցկացնել հաճախորդի քարտը.

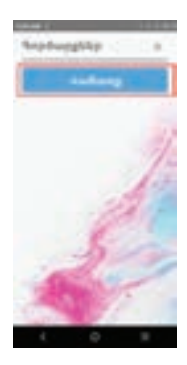

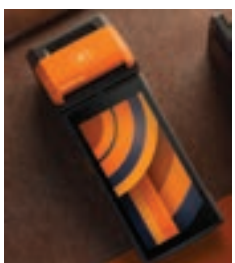

Նկար 23

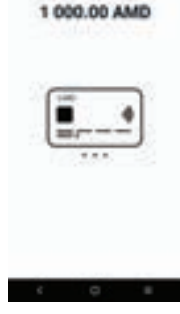

Sale

Նկար 25

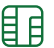

2 **իպային քարտի** դեպքում քարտը

մուտքագրել սարքի աջ հատվածում՝ չիպի ուղղությունը դեպի սարք և դեպի վերև։ Չիպային քարտի մուտքագրումից հետո կհայտնվի ՊԻՆԻ ՄՈՒՏՔ պատուհանը, որտեղ ՀԱՃԱԽՈՐԴԸ պետք է մուտքագրի իր քարտի պին կոդը

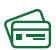

Ժապավենային քարտի դեպքում քարտն

անցկացնել սարքի վերևի կողմից՝ ժապավենի ուղղությունը դեպքի սարք։ Ժապավենային քարտն անցկացնելուց հետո կհայտնվի ՔԱՐՏԻ ՎԵՐՋԻՆ 4 ԹՎԵՐԸ պատուհանը, որտեղ անհրաժեշտ է մուտքագրել քարտի վրայի վերջին 4 թվերը։ Որից հետո կհայտնվի ՊԻՆԻ ՄՈՒՏՔ պատուհանը, որտեղ ՀԱՃԱԽՈՐԴԸ պետք է մուտքագրի իր քարտի պին կոդը

))) Անհպում հնարավորությամբ քարտերի

կամ սմարթֆոնների ծրագրերի (ApplePay,GooglePay և այլն) դեպքում քարտը կամ հեռախոսը/ժամացույցը մոտեցնել սարքի վերին հատվածին (մինչև ՀՀԴ 20,000 գործարքներն անհպում տարբերակով վճարելու դեպքում կատարվում են առանց գաղտնաբառի մուտքագրման)

Քարտի ընթերցումը ՊՈՍ տերմինալի կողմից բարեհաջող ավարտվելուց հետո բացվում է Մուտքագրեք ՊԻՆ-ը/Input PIN պատուհանը (տես Նկար 26).

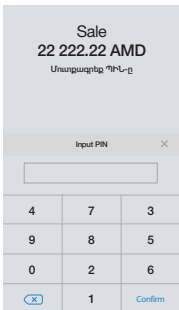

Նկար 26

Սարքը փոխանցել հաճախորդին գաղտնաբառի մուտքագրման համար, հաջորդիվ Սարքը տրամադրում է գործարքի անդորրագիրը Եթե անդորրագրի վրա գրված է

Եթե անդորրագրի վրա գրված է «**Հաստատված է/Approved**», իսկ կոդ դաշտի դիմաց 000 (հավաստագրման կոդերի ցանկը տես՝ Հավելված 1-ում)

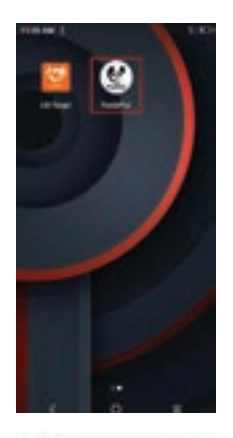

Անվավեր

Նկար 27

Նկար 28

գործարքը համարվում է ավարտված (այլ պատասխան կոդերի դեպքում գործարքը մերժված է)։ Գործարքի ավարտից հետո կատարվում է անդորրագրի երկրորդ օրինակի տպման հարցում։

Եթե անդորագրի ներքևի հատվածում առկա է ՀԱՃԱԽՈՐԴԻ ՍՏՈՐԱԳՐՈՒԹՅՈՒՆ ՉԻ ՊԱՀԱՆՋՎՈՒՄ գրվածքը, ապա հաճախորդն անդորագիրը ՉԻ ՍՏՈՐԱԳՐՈՒՄ, եթե տվյալ գրվածքը բացակայում է, ապա հաճախորդի ստորագրությունը ՊԱՐՏԱԴԻՐ Է

Գործարքն անվավեր ճանաչելու համար, անհրաժեշտ է կամ վերագործարկել PandaPOS հավելվածը (տես նկար 27) կամ դաշտերից ընտրել Ելք (տես նկար 28).

Հաջորդիվ բացված տարբերակներից (տես նկար 31) ընտրում ենք **Անվավեր** գործողությունը՝

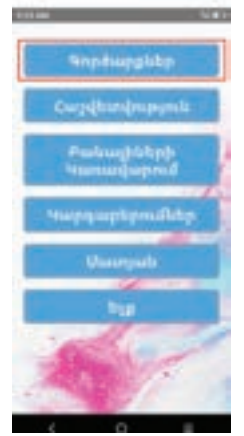

Բացված պատուհանի վրա առաջարկվող տարբերակներից, ընտրում ենք SeniorCashier և հավաքում ենք ծածկագիրը և հաստատում, ծածկագիրը Բանկի աշխատակցի կողմից տրվում է՝ նախապես, սպասարկման կետի այն աշխատակցին, որն իրավունք ունի կատարելու նմանատիպ գործողություն (յուրաքանչյուր ՊՈՍ տերմինալի համար այդ ծածկագիրը տարբեր է): Այնուհետև բացվում է հետևյալ պատուհանը (տես նկար 30), որտեղից ընտրում ենք Գործարքներ դաշտը

Վերոնշյալ գործողությունները կատարելուց հետո էկրանին բացվում է նոր պատուհանը (տես նկար 29)՝

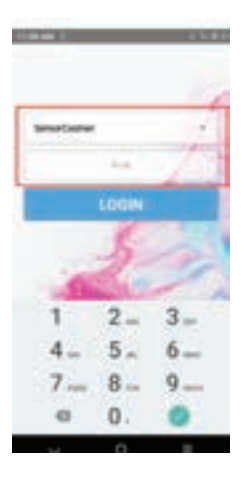

Նկար 29

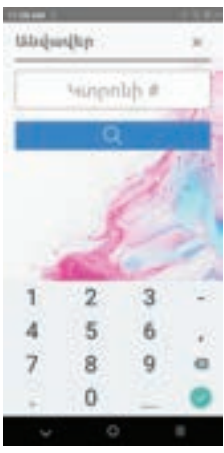

Անվավեր ճանաչում կարելի է կատարել 72 ժամվա ընթացքում կամ մինչև փաթեթի ուղարկելը, եթե կա համատասխան գործարքի անդորրագիրը

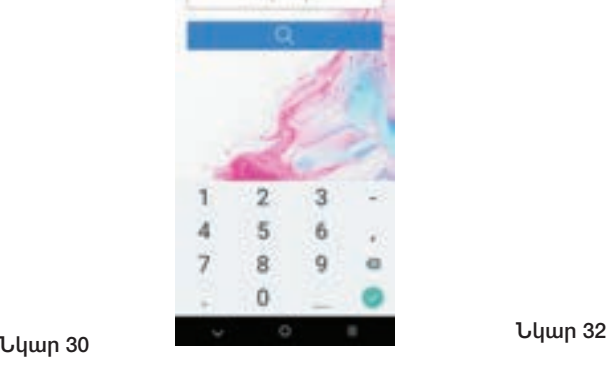

Հաջորդիվ բացված դաշտում (տես նկար 32) մուտքագրում ենք անդորրագրի համարը, որը գրվում է ցանկացած կտրոնի վրա (տես նկար 34): Հավաքում ենք տվյալ թիվը և հաստատում: Հաստատելուց հետո սպասում ենք մինչև անդորրագրի դուրս գալը։ Եթե անդորրագրի վրա գրված է «Հաստատված է/Approved» գործարքը համարվում է ավարտված (այլ պատասխան կոդերի դեպքում գործարքը մերժված է)։ Գործարքի ավարտից հետո կատարվում է անդորրագրի երկրորդ օրինակի տպման հարցում։

Նկար 31

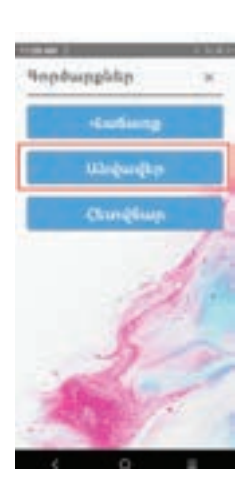

 Վերոնշյալ գործողությունները կատարելուց հետո էկրանին բացվում է նոր պատուհանը (տես նկար 37)՝

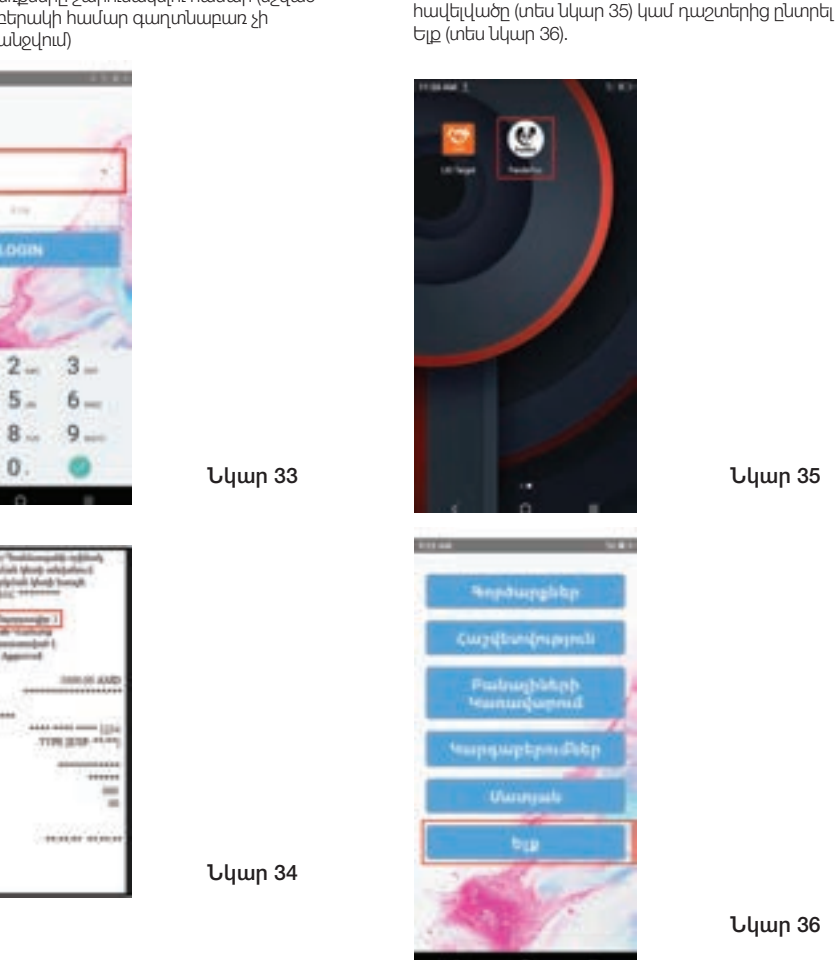

Հետվճար

Հետվճար գործողություն կատարելու համար, անհրաժեշտ է կամ վերագործարկել PandaPOS

Վերոնշյալ գործողությունների ավարտից հետո, անհարաժեշտ է վերադառնալ սկզբնական մենյու և ընտրել POSCashier տարբերակը (տես նկար 33), հետագա վաճառքները շարունակելու համար (նշված տարբերակի համար գաղտնաբառ չի պահանջվում)

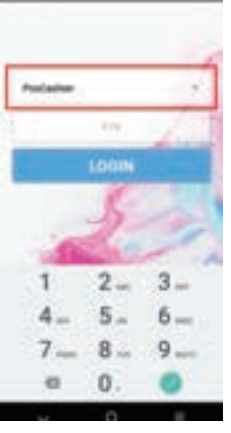

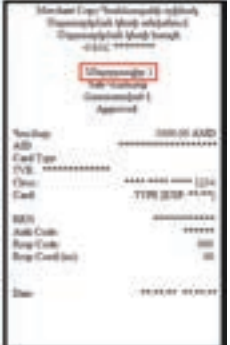

Հետվճար կարելի է կատարել միշտ, եթե կա համատասխան գործարքի անդորրագիրը և այն քարտը, որով կատարվել է գործարքը: Ընդ որում մասնակի վերադարձ կարելի է կատարել միայն հետվճար/refund դաշտով:

Եթե կարիք կա մասնակի վերադարձի, ապա գումարի դաշտում նշում ենք կոնկրետ վերադարձվող գումարը։

Հաջորդիվ բացված տարբերակներից (տես նկար 39) ընտրում ենք **Հետվճար** գործողությունը՝

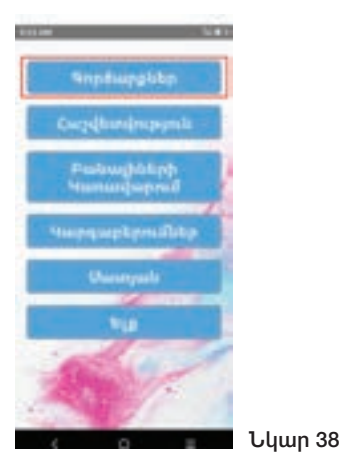

Բացված պատուհանի վրա առաջարկվող տարբերակներից, ընտրում ենք SeniorCashier և հավաքում ենք ծածկագիրը և հաստատում, ծածկագիրը Բանկի աշխատակցի կողմից տրվում է՝ նախապես, սպասարկման կետի այն աշխատակցին, որն իրավունք ունի կատարելու նմանատիպ գործողություն (յուրաքանչյուր ՊՈՍ տերմինալի համար այդ ծածկագիրը տարբեր է): Այնուհետև բացվում է հետևյալ պատուհանը (տես նկար 30), որտեղից ընտրում ենք Գործարքներ դաշտը

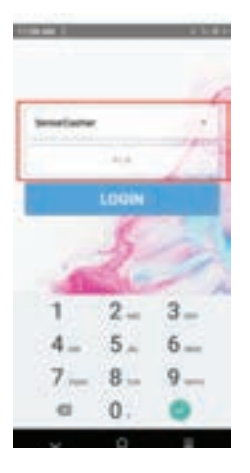

Նկար 37

#### Նկար 40

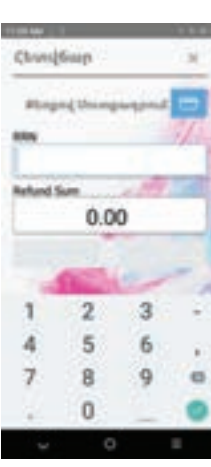

Նկար 33

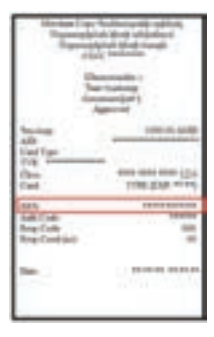

Նկար 39

Հաստատելուց հետո սպասում ենք մինչև անդորրագրի դուրս գալը։ Եթե անդորրագրի վրա գրված է «Հաստատված է/Approved» գործարքը համարվում է ավարտված (այլ պատասխան կոդերի դեպքում գործարքը մերժված է)։ Գործարքի ավարտից հետո կատարվում է անդորրագրի երկրորդ օրինակի տպման հարցում։

հետվերադարձվող գումարի չափը և հաստատում:

Հաջորդիվ բացված դաշտում (տես նկար 40) մուտքագրում ենք RRN համարը, որը գրվում է ցանկացած կտրոնի վրա (տես նկար 41), ինչպես նաև

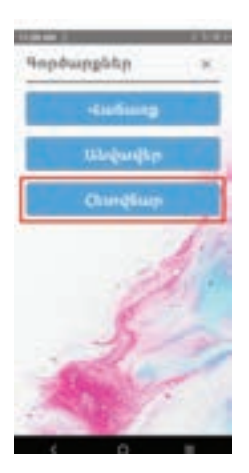

18

Վերոնշյալ գործողությունների ավարտից հետո, անհարաժեշտ է վերադառնալ սկզբնական մենյու և ընտրել POSCashier տարբերակը (տես նկար 33), հետագա վաճառքները շարունակելու համար (նշված տարբերակի համար գաղտնաբառ չի պահանջվում)

Անվավեր/Հետվճար գործողությունների O ժամանակ, քարտերը ճիշտ մուտագրելու կամ անցկացնելու կարգը տես

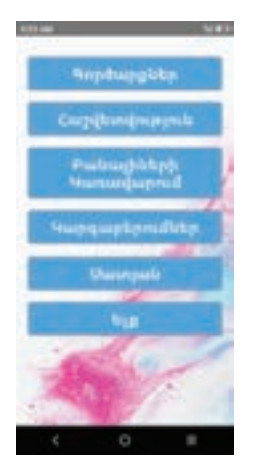

#### Նկար 41

Նկար 41-ում պատկերված պատուհանից ընտրելով «ՀԱՇՎԵՏՎՈՒԹՅՈՒՆ» դաշտը կարող ենք տպել՝

- Վերջին կտրոն
- Համարի կտրոն «ԿԱՐԳԱԲԵՐՈՒՄՆԵՐ» դաշտից՝
- Կարգաբերումների թարմացում
- Կապի ստուգում «ՄԱՏՅԱՆ» դաշտից՝
- Փաթեթի ուղարկում

# AISINO A90 ՀԴՄ-տերմինալներով վճարում ընդունելու կարգը

ՔԱՅԼ 1. Ընտրել Նոր ՀԴՄ կտրոն

ՔԱՅԼ 2. Ընտրել Պարզ ՀԴՄ կտրոն

ՔԱՅԼ 3. Ընտրել Մուտքագրել գումարը

ՔԱՅԼ 4. Նշել ԱՆԿԱՆԽԻԿ դաշտը և ԱՆԿԱՆԽԻԿ դաշտի դիմաց ևս մուտքագրել գումարը

ՔԱՅԼ 5. Սեղմել ՏՊԵԼ, որից հետո կհնչի ձայնային ազդանշան և կհայտնվի քարտերի տարբերանշանների պատուհանը

ՔԱՅԼ 5. Մուտքագրել կամ անցկացնել քարտը

**Չիպային քարտի** դեպքում քարտը

մուտքագրել սարքի աջ հատվածում՝ չիպի ուղղությունը դեպի սարք և դեպի վերև։ Չիպային քարտի մուտքագրումից հետո կհայտնվի ՊԻՆԻ ՄՈՒՏՔ պատուհանը, որտեղ ՀԱՃԱԽՈՐԴԸ պետք է մուտքագրի իր քարտի պին կոդը

**Ժապավենային քարտի** դեպքում քարտն

անցկացնել սարքի վերևի կողմից՝ ժապավենի ուղղությունը դեպքի սարք։ Ժապավենային քարտն անցկացնելուց հետո կհայտնվի ՔԱՐՏԻ ՎԵՐՋԻՆ 4 ԹՎԵՐԸ պատուհանը, որտեղ անհրաժեշտ է մուտքագրել քարտի վրայի վերջին 4 թվերը։ Որից հետո կհայտնվի ՊԻՆԻ ՄՈՒՏՔ պատուհանը, որտեղ **ՀԱՃԱԽՈՐԴԸ** պետք է մուտքագրի իր քարտի պին կոդը

ՔԱՅԼ 6. Սարքը փոխանցել հաճախորդին գաղտնաբառի մուտքագրման համար

ՔԱՅԼ 7. Սարքը տրամադրում է գործարքի անդորրագիրը

画 'o

#### **Անհպում հնարավորությամբ քարտերի** դեպքում քարտը մոտեցնել սարքի վերին հատվածին (մինչև ՀՀԴ 20,000 գործարքներն անհպում տարբերակով վճարելու

դեպքում կատարվում են առանց գաղտնաբառի

մուտքագրման)

Եթե անդորրագրի վրա գրված է «Հաստատված է/Approved», իսկ կոդ դաշտի դիմաց 000 (հավաստագրման կոդերի ցանկը տես՝ Հավելված 1-ում) գործարքը համարվում է ավարտված (այլ պատասխան կոդերի դեպքում գործարքը մերժված է)։ Գործարքի ավարտից հետո կատարվում է անդորրագրի երկրորդ օրինակի տպման հարցում։

Եթե անդորագրի ներքևի հատվածում առկա է ՀԱՃԱԽՈՐԴԻ ՍՏՈՐԱԳՐՈՒԹՅՈՒՆ ՉԻ ՊԱՀԱՆՋՎՈՒՄ գրվածքը, ապա հաճախորդն անդորագիրը ՉԻ ՍՏՈՐԱԳՐՈՒՄ, եթե տվյալ գրվածքը բացակայում է, ապա հաճախորդի ստորագրությունը ՊԱՐՏԱԴԻՐ Է

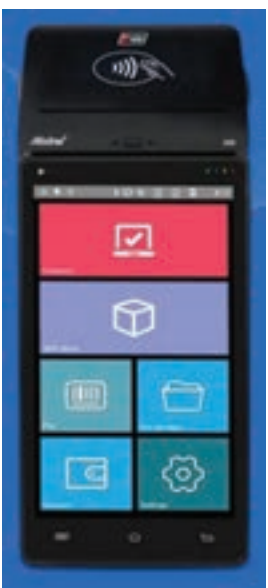

# Հավելված 1

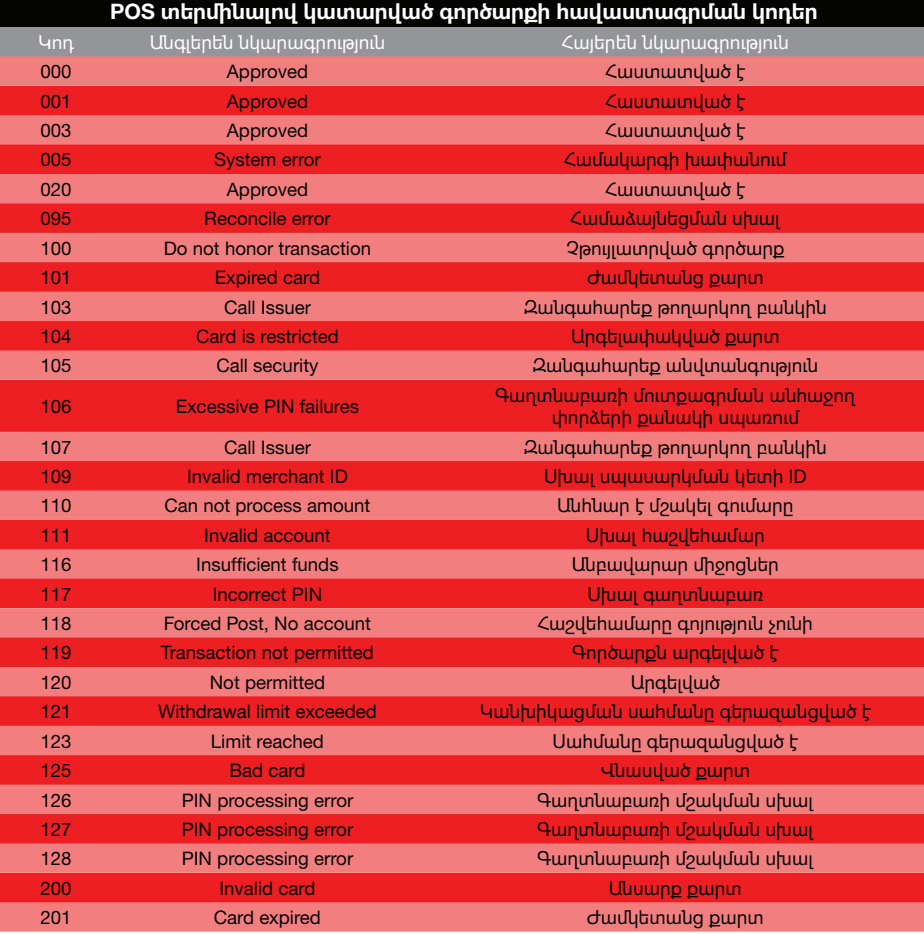

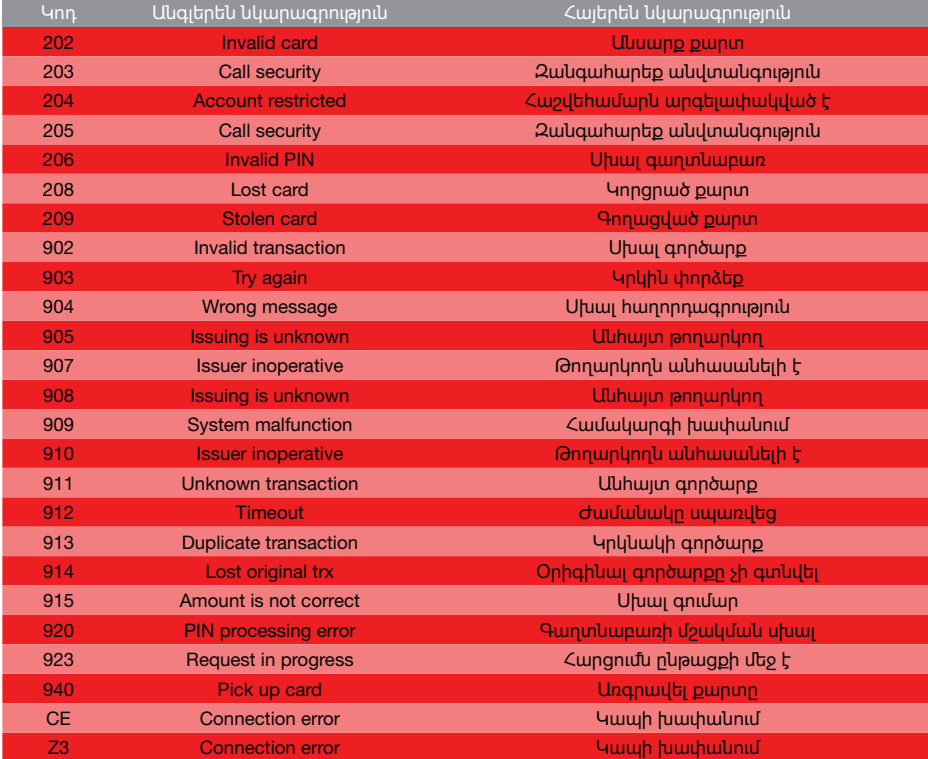

**Բանկը վերահսկվում է ՀՀ կենտրոնական բանկի կողմից։ © «Էյչ-Էս-Բի-Սի Բանկ Հայաստան» ՓԲԸ, 2024:** Բոլոր իրավունքները պահպանված են: